## **Assignments**

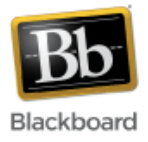

The assignment tool allows instructors to create and manage online assignments. Students submit assignment files electronically to Blackboard, similar to a "drop-box." Instructors can then mark-up the assignment online with comments, assign grades, and download the assignment files if needed. When an assignment is created, a column in the Grade Center is automatically added to record assignment grades.

## **Create an Assignment:**

1. Once inside your course, make sure Edit Mode (upper right corner) has been turned 'On.'

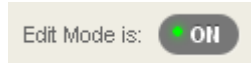

2. From your course menu on the left, choose the content area where you want to display the assignment. In this example, we've created an 'Assignments' content area.

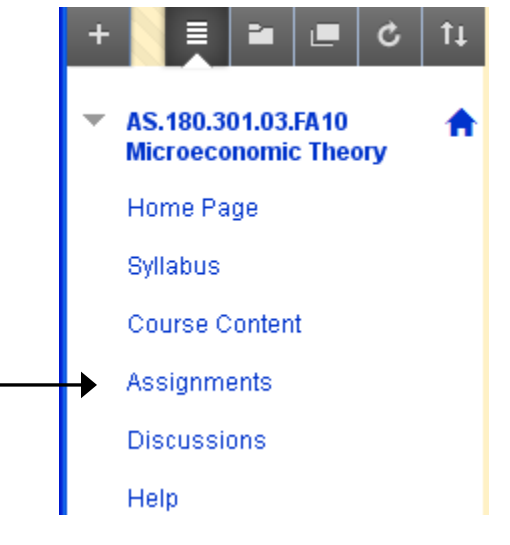

3. From the 'Assessments' dropdown, choose 'Assignment.'

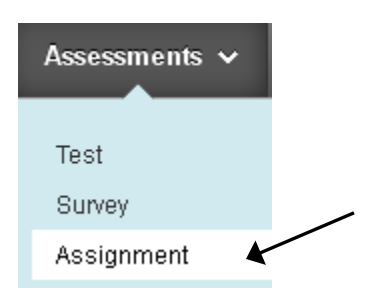

4. Fill in the assignment settings: Step 1: Give the assignment a name and fill in the instructions to students.

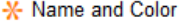

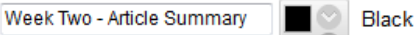

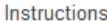

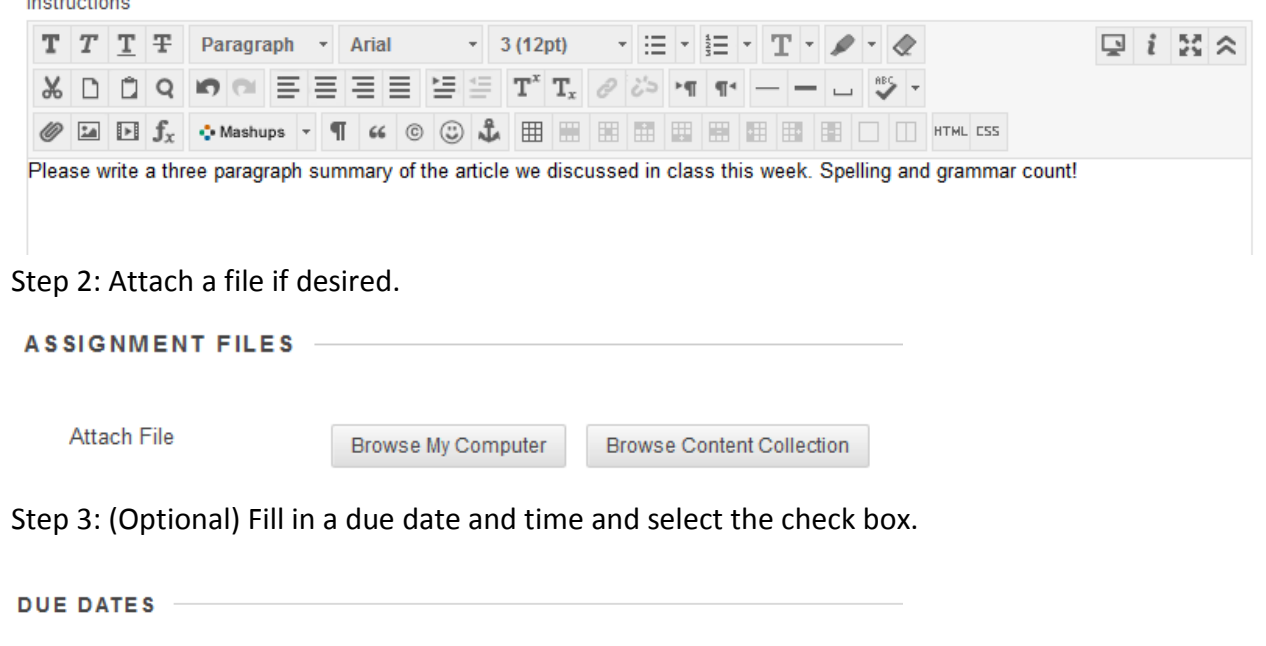

Submissions are accepted after this date, but are marked Late.

 $\n 02/11/2015\n$ 

Due Date

Enter dates as mm/dd/yyyy. Time may be entered in any increment.

 $\circledcirc$ 

圖 12:00 PM

**Note:** To avoid late submissions from students, set the Due Date/Time the same as the Display Until Date/Time (step 8). This will make it impossible for students to submit anything past the due date.

Step 4: Fill in the points possible. Add a Blackboard rubric if desired. (For more information about rubrics, please see the Rubrics tutorial.)

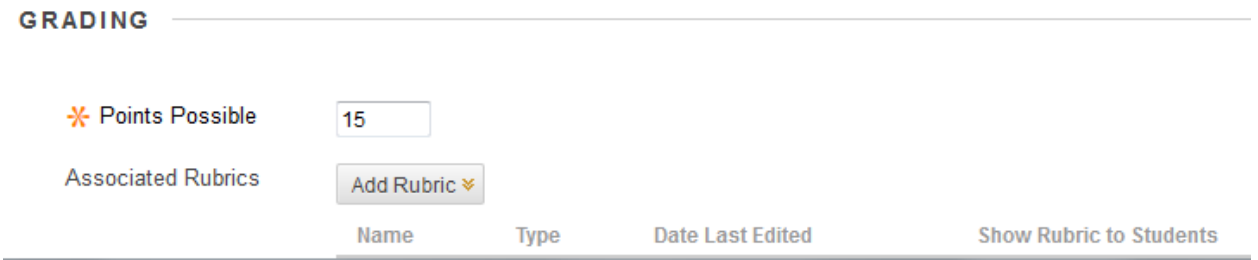

Step 5: (Optional) Expand the Submission Details section and select the type of submission as well as the number of attempts allowed.

Note: With a Group Submission, only one person from the group submits the assignment on behalf of the group. When graded, all members of the group will be able to view the grade and any feedback.

#### **Submission Details**

If any students are enrolled in more than one group receiving the same assignment they will submit more than one attempt for this assignment. It may be necessary to provide these students with an overall grade for the assignment.

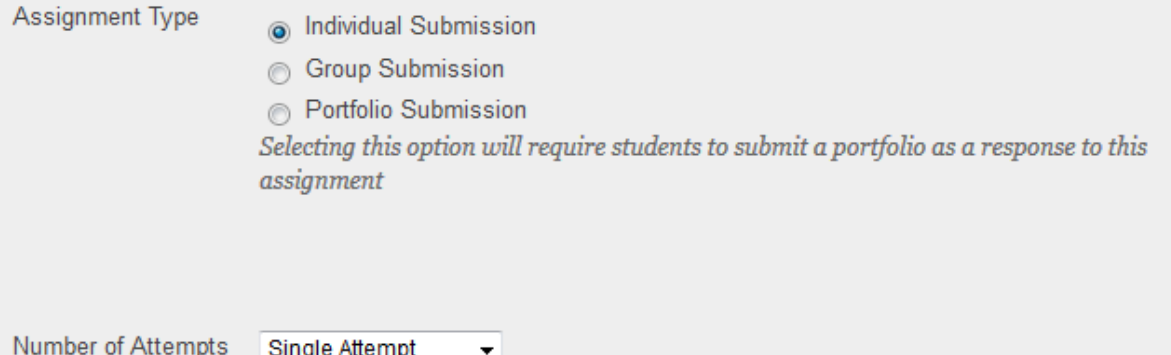

Step 6: (Optional) Expand the Grading Options section to enable anonymous grading and/or enable [delegated](http://help.blackboard.com/en-us/Learn/9.1_2014_04/Instructor/100_Assignments/050_Grade_Assignments/020_Delegated_Grading) grading, if desired. Click here to learn more about delegated

### [grading.](http://help.blackboard.com/en-us/Learn/9.1_2014_04/Instructor/100_Assignments/050_Grade_Assignments/020_Delegated_Grading)

**Grading Options** 

You can choose to hide student names from submission attempts during grading, making them anonymous. You can also choose to delegate grading to multiple graders. Each grader provides separate grades, feedback and notes to students. Users with the ability to reconcile grades may review all the grades given to a submission and set the official grade for the attempt. By default, instructors have reconciling abilities.

**Enable Anonymous Grading** Student names are hidden during the grading process.

Enable Delegated Grading Delegate grading responsibilities to one or more additional grader.

Step 7: (Optional) Expand the Display of Grades section to decide how to display the grades in the grade center. Also decide if you want to include this particular grade in any grade center calculations, if you want to show the grade to students, or if you want to show statistics for this item to students.

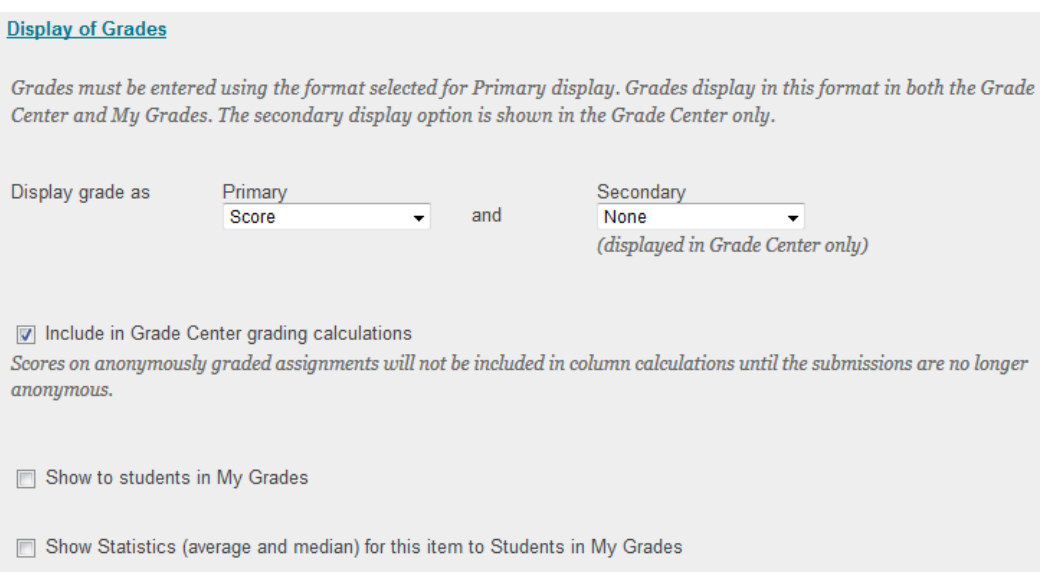

Step 8: Fill in the availability options and whether to track the number of views.

# **AVAILABILITY**

Make the Assignment Available This assignment cannot be made available until it is assigned to an individual or group of students.

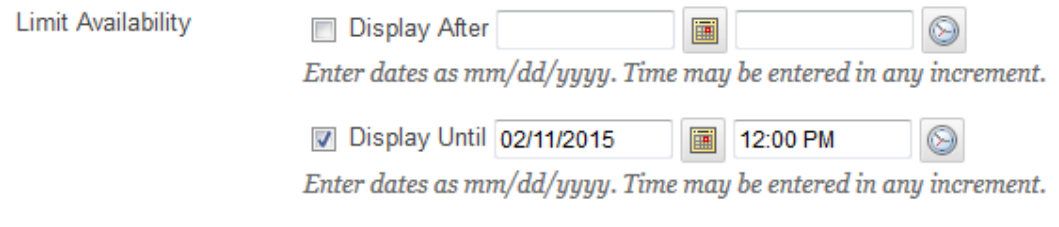

Track Number of Views

### Step 9: Click Submit.

**Submit** 

5. The new assignment has been created.

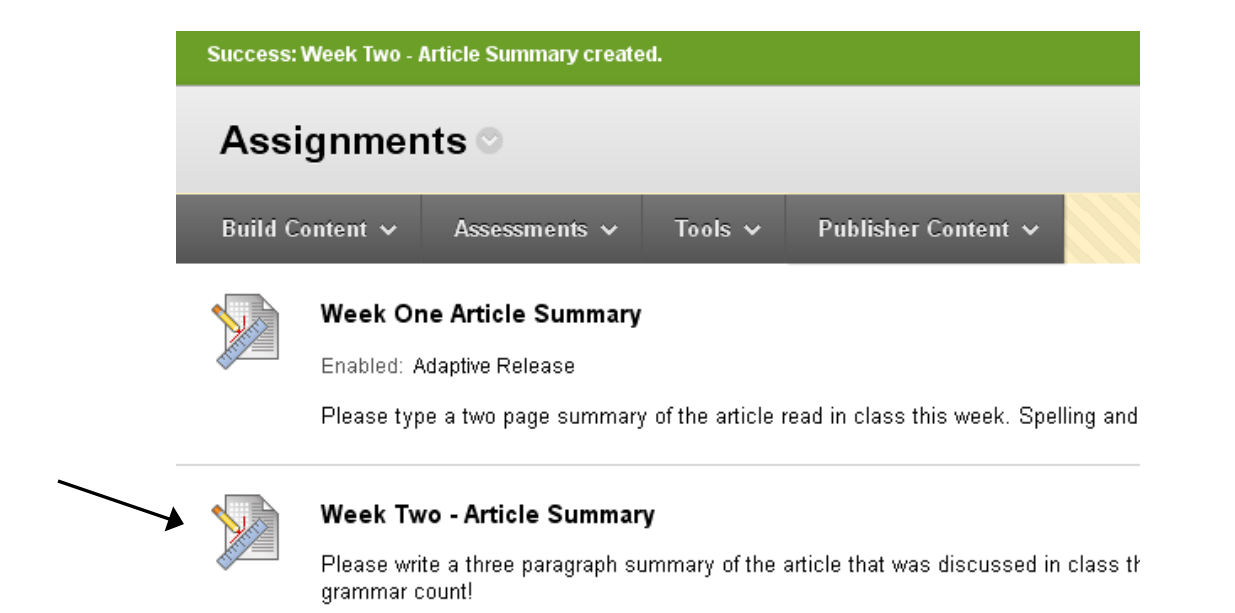

## **Retrieving and Grading an Assignment**

When students submit their assignments, they are stored in the Grade Center. Assignments can be viewed/downloaded individually, or downloaded all at once. (See *Retrieving and Grading Multiple Assignments* to download multiple assignments at once.)

1. From the Grade Center, navigate to the column of the assignment you want to grade. Submitted assignments that are ungraded will be shown with a yellow exclamation point in the cell.

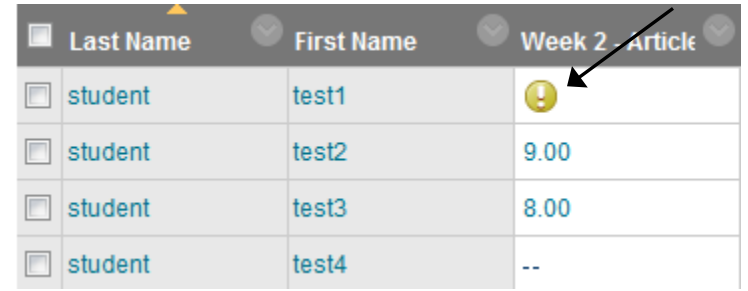

2. Hover over the cell with the assignment to be graded and click the option menu inside the cell. Choose 'Attempt (date)' to open the assignment.

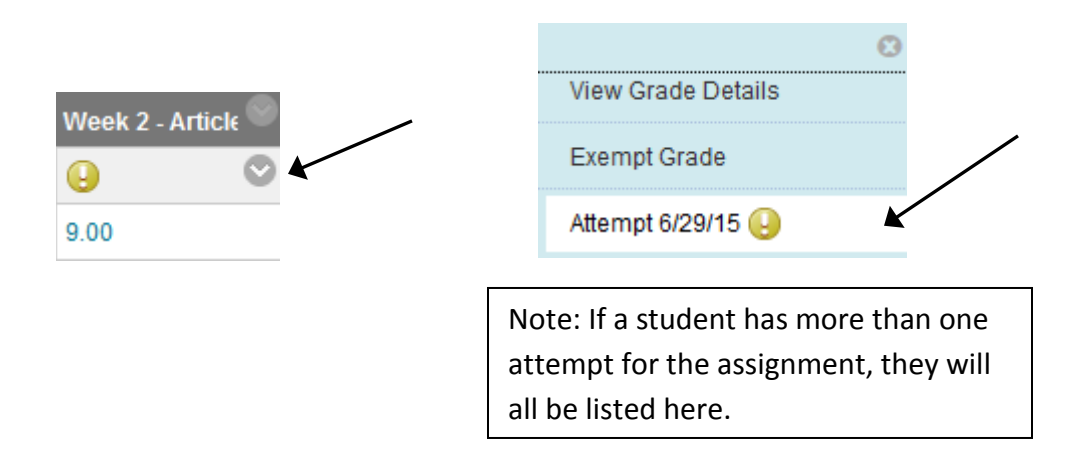

3. The submitted assignment displays in the left hand panel and a grading window displays in the right hand panel. Instructors can use optional commenting tools to add comments, highlight text, and mark-up the assignment to provide feedback for students. Comments on the assignment as a whole can be added to the 'Grader Feedback' section of the grading panel, right hand side.

The assignment can also be **downloaded**, using the download icons. The download icon in the left hand panel gives the option of downloading the assignment with comments and mark-ups. The download icon in the grading panel, on the right hand side, will download just the assignment file, no comments or mark-ups.

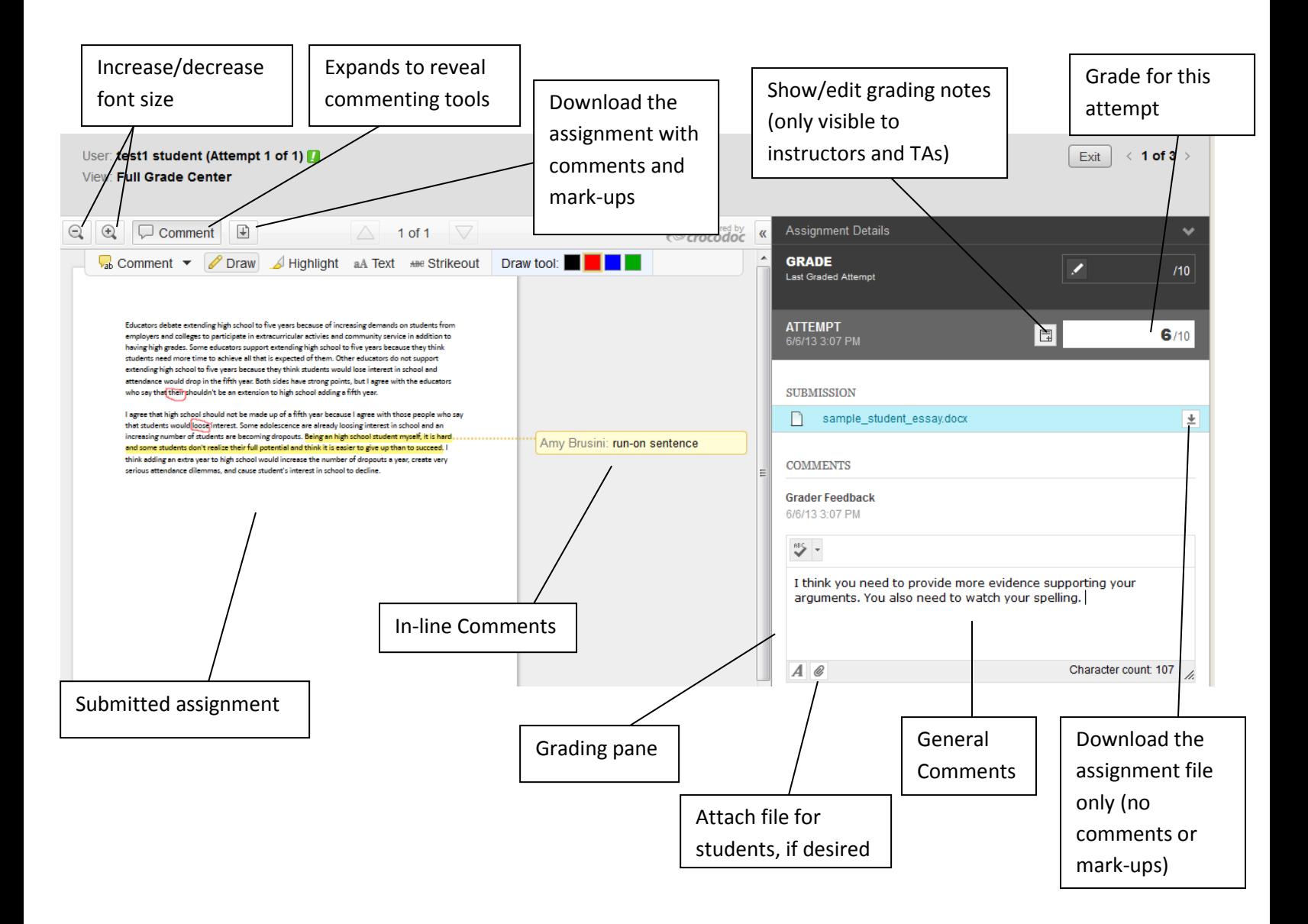

4. When finished grading, click 'Submit' to enter the grade, or 'Save as Draft' to close and continue working later.

Save as Draft **Submit** 

**Note:** There is also an 'Exit' button that appears at the top of the grading pane. Clicking Exit will save all comments, mark-ups, etc. that have been added to the assignment, but will **NOT** save any general comments added to the 'Grader Feedback' section. Clicking 'Save as Draft' will save everything.

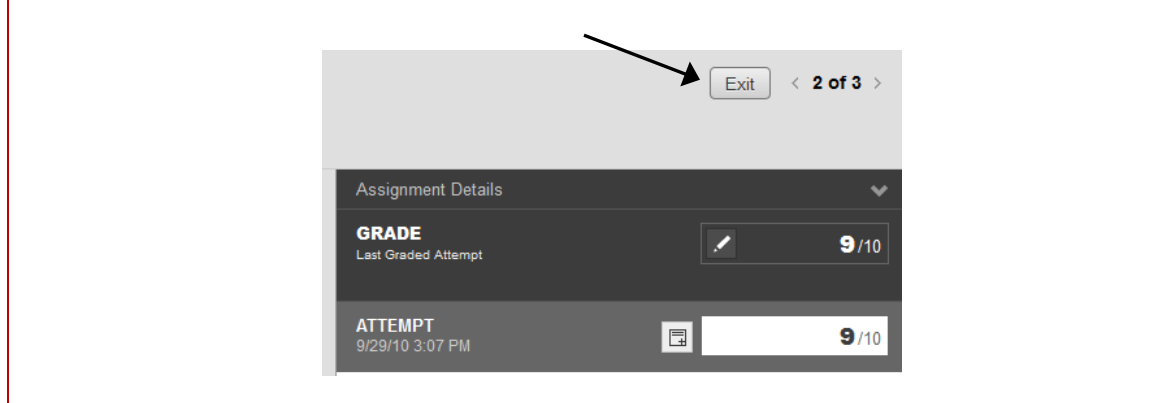

5. Once saved, the assignment grade is now displayed in the Grade Center:

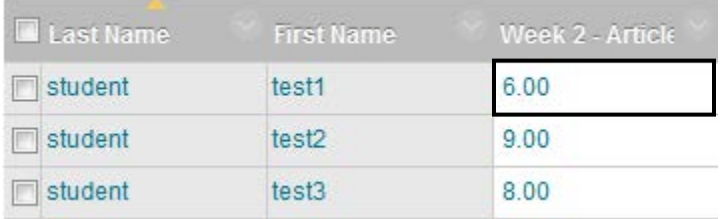

**Note:** Students have access to their marked up assignment, feedback, and grades using the 'My Grades' tool. They also have the option to download it.

## **Retrieving and Grading Multiple Assignments**

1. From the Grade Center, navigate to the column of the assignment you want to grade. Submitted assignments that are ungraded will be shown with exclamation points in the cell.

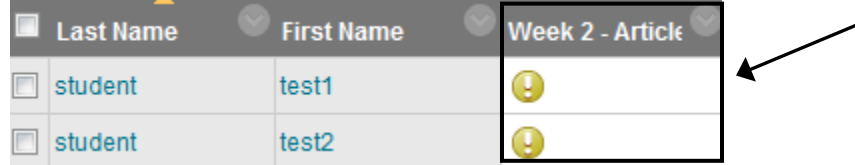

2. To download multiple assignments at once, click the option menu at the top of the column and choose 'Assignment File Download.'

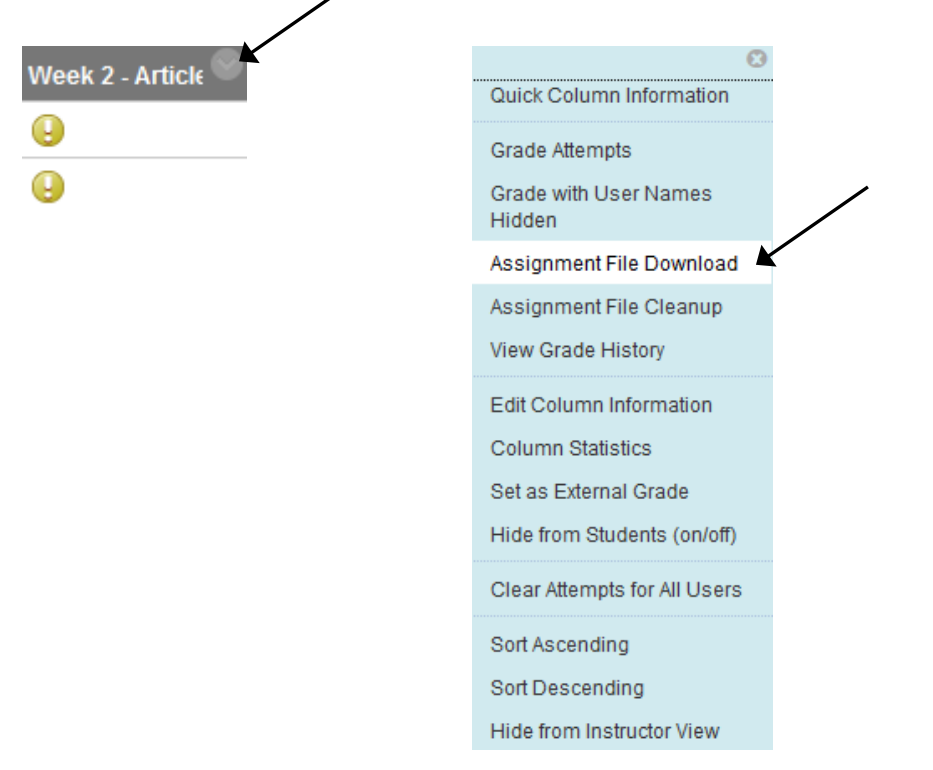

3. Select which assignments to download. Check the box at the very top to select all. Choose to download all attempts or just the last attempt. Click Submit.

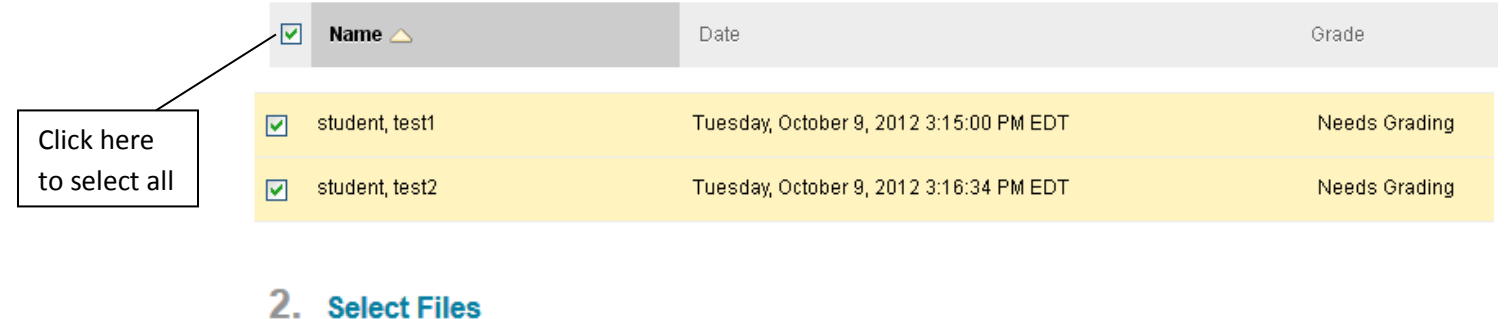

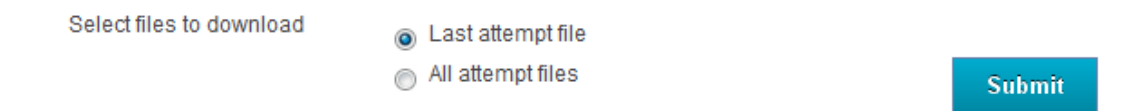

4. Click the 'Download assignments now' link.

Download Assignment: Week Two - Article Summary

The assignments have been packaged. Download assignments now. (16 KB)  $\blacklozenge$ Tuesday, October 9, 2012 4:20:26 PM EDT

- 5. You will be prompted to open or save a .zip file to your computer. Save the .zip file somewhere on your computer.
- 6. Navigate to the saved file and double click on it. Click **Extract All Files** and follow the **Extraction Wizard** to extract the assignment files.

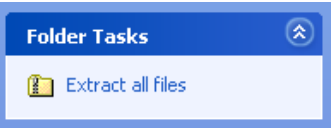

**Note:** For each assignment there may be two files. The .txt file contains any comments that the student submitted along with the assignment. The .doc or other file will be the assignment document itself. Note that the student login ID, assignment name, and attempt timestamp is appended to all documents.

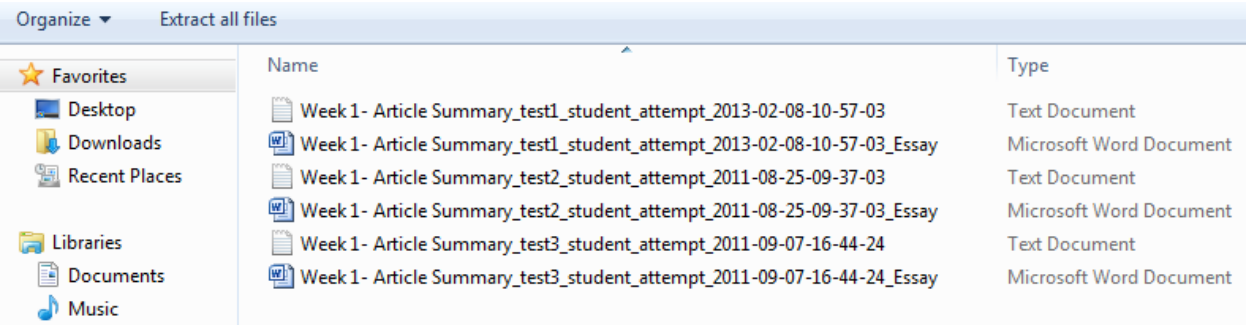

To enter grades for the downloaded assignments, follow steps 1-5 of *Retrieving and Grading an Assignment*.